# *HostSonar Dolphin* ( *βVersion* )

LastUpdate 2009.01.09

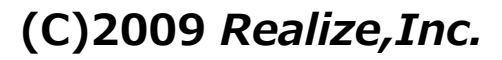

HostSonarDolphin は、任意ホストの死活を監視するプログラムです。 設定した時間帯、間隔で任意のホストのPING応答と指定ポートを監視します。

# **免責事項**

本ソフトウエアを使⽤した事によるいかなる損害も補償いたしません。使⽤者の責任においてご使⽤ください。 改良依頼や不具合の報告はメール⼜は掲⽰板にて報告を受け付けいたします。 尚、可能な限り改善に努めますが、不具合の変更は保証致しかねますので予めご了承ください。 本プログラム並びに取扱説明書はβ版のものであり、バージョンアップによる仕様の変更がある場合があります。 予めご了承ください。

# **著作権**

本ソフトウエアの著作権は株式会社リアライズにあります。 転載、及び配布は⾃由に⾏なって頂いて結構ですが、ダウンロードされた内容に変更の無いようにお願いします。 尚、転載の場合は予め、弊社までその旨をご連絡頂けますと幸いです。

## **動作環境**

1)対応OS / 必要となるアプリケーション MicrosoftWindows 2000 / XP / Vista .NET Framework 2.0

# **インストール⽅法**

1)hostsonardolphin.lzhをダウンロードします。

2)ダウンロードしたファイルを任意の場所(フォルダ)に解凍します。

3)解凍後、hostsonardolphinフォルダが作成されます。

※必要に応じ、HostSonar.exeのショートカットを作ってください。

## **アンインストール⽅法**

インストールしたHostSonarフォルダとフォルダ内のファイルを全て削除して下さい。

※バージョンアップなどで現在の設定を引き継ぐ場合は、HostSonar.iniを保存して下さい。 HostSonar.iniを上書きすることで設定を引き継ぎます。

# **実⾏⽅法**

インストールしたHostSonar.exe (ショートカットを作成された場合はショートカット)を実行して下さい。

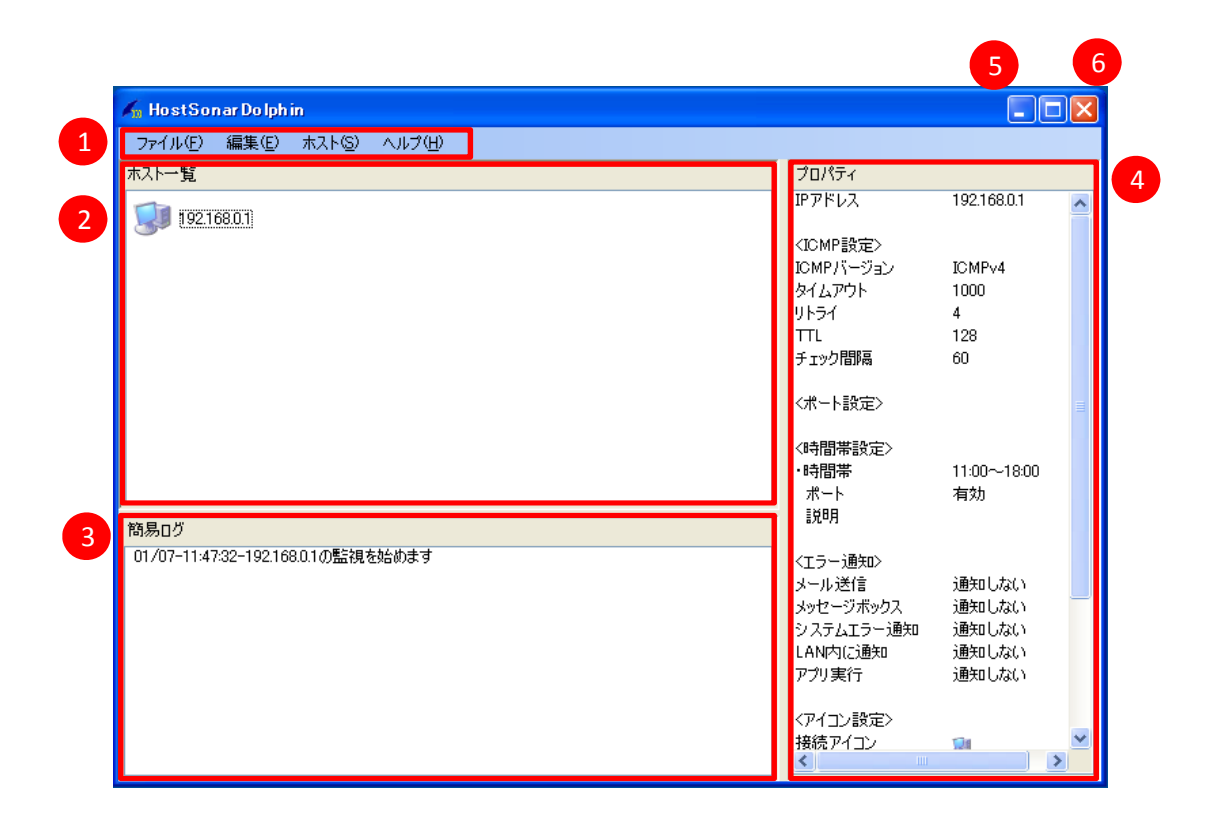

①メニューバー

HostSonarDolphinに関する設定をします()メニューバーの項を参照してください)。

# 2ホストー覧

監視対象ホスト一覧を表示します(☞ホスト一覧の項を参照してください)。

# ③簡易ログ

指定した監視対象ホストの監視設定を表示します。

④プロパティ

簡易ログを表示します。 最上段に最新ログを表示します。

(5)最小化

HostSonarDolphinを通知領域(タスクトレイ)に格納します。

⑥閉じる

HostSonarDolphinを終了します。

## **メニューバー** 1)ファイル ①終了 ファイル(E) HostSonarDolphinを終了します。 終了凶 1 2)編集 監視中の場合: 編集(E) ①リストの更新 リストの更新(U) F5 1 ホスト⼀覧を最新の状況に更新します。 監視の停止(S) F6  $\overline{2}$ オプション(0) ②監視の停止 全体の監視を停止します。 停止中の場合: ③監視の再開 編集(E) 全体の監視を再開します。 リストの更新(U) F5 監視の再開 F6  $\overline{2}$

④オプション

4

オプション設定画⾯を開きます 設定画⾯ 開

()オプション設定の項を参照してください)。

3)ホスト ホストを選択していない場合:

木スト(S)

追加(A) 変更① 削除(D)

オプション(O)

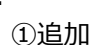

ホスト監視設定画⾯を開き、監視ホストを追加します。

# ②変更

ホスト⼀覧の変更対象ホストを選択し、変更します。 ※監視ホストを選択していない場合、変更は選択できません。

ホストを選択している場合: ③削除

1

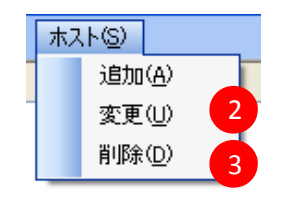

ホスト一覧の削除対象ホストを選択し、削除します。 ※iniファイルに保存されている設定も削除します。 ※監視ホストを選択していない場合、削除は選択できません。

4)ヘルプ

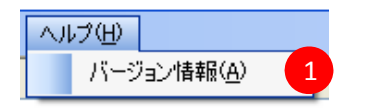

①バージョン情報

1 HostSonarのバージョン情報を表示します。<br>1

ホスト⼀覧内で**右クリック**することで、メニューが開き、ホストの追加・変更・削除が⾏えます。

ホストを選択せずに右クリックした場合:

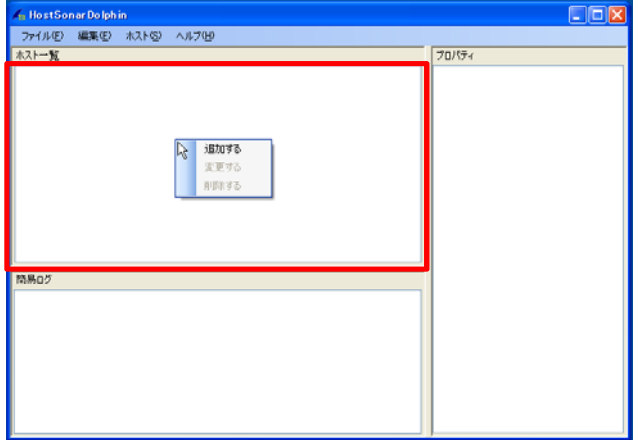

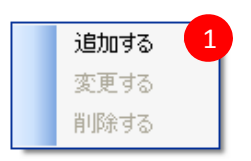

追加する 変更する 削除する

2 3

既に登録してあるホストを選択して右クリックをした場合:

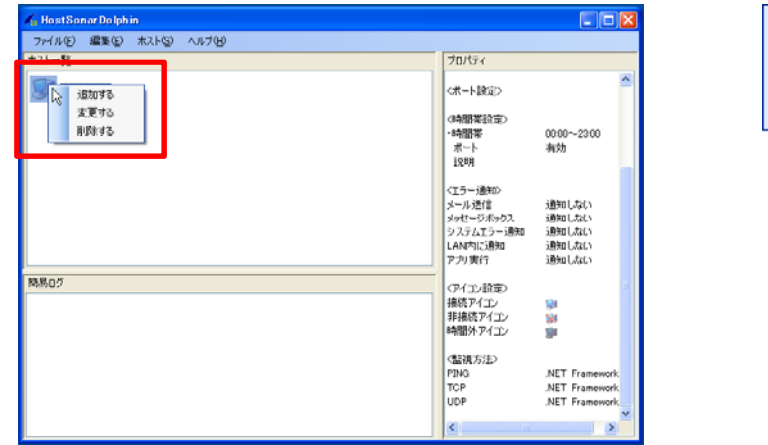

## ①追加する

i)ホスト一覧の空白部を右クリックします。

ⅱ)開いたメニューより **追加する** を選択します。

ⅲ)ホスト監視設定でホストの監視設定を行います(☞ホスト監視設定の項を参照してください)。

# ②変更する

i)ホスト一覧より変更対象ホストを選択し、右クリックします。

ⅱ)開いたメニューより **変更する** を選択します。

iii)ホスト監視設定でホストの監視設定の変更を行います(☞ホスト監視設定の項を参照してください)。 ※ホスト一覧より変更対象ホストを選択し、ダブルクリックすることで同様の操作が行えます。

# ③削除する

i)ホストー覧より削除対象ホストを選択し、右クリックします。

ⅱ)開いたメニューより **削除する** を選択します。

※複数選択することで、同時に削除することができます。

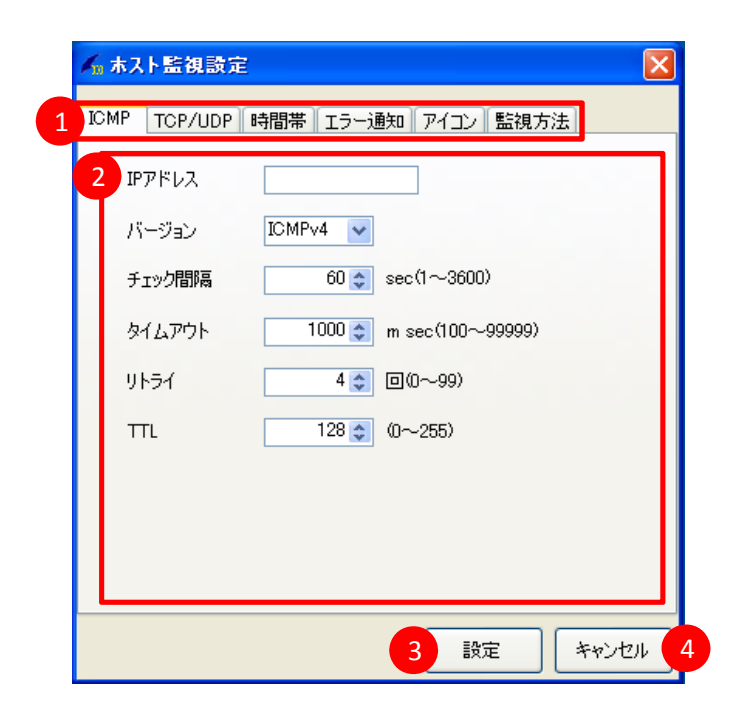

①タブメニュー

各タブをクリックすることで、設定項⽬が切り替わります。

②設定メニュー ②設定メニュ

各タブに応じた設定が⾏えます。

設定が行えるのは、ICMP / TCP/UDP / 時間帯 / エラー通知 / アイコン / 監視方法 の6つです ()ホスト監視詳細設定の項を参照してください)。

③設定

設定を変更し、ホスト監視設定ダイアログを閉じます。設定された内容は iniファイルに保存します。

# ④キャンセル

設定の変更を破棄して、ホスト監視設定ダイアログを閉じます。

1)ICMP

PING応答での監視の設定を行います。

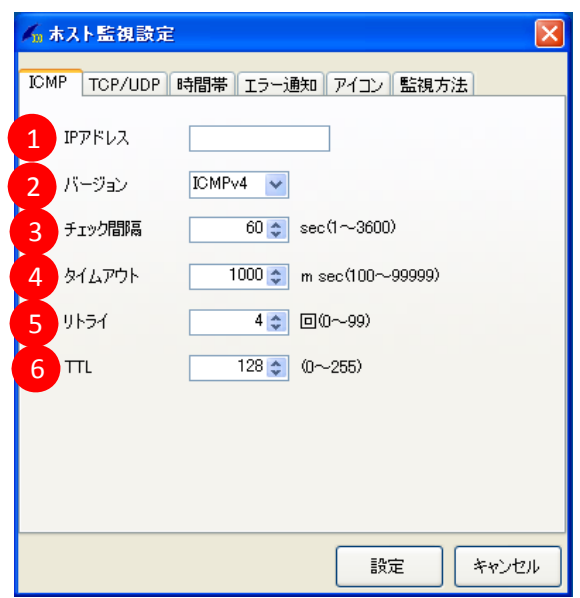

# ①IPアドレス

バージョン選択した形式で、監視するホストのIPアドレスを入力します。

## ②バージョン

ホストのIPアドレスの形式を選択します。ICMPv4 / ICMPv6 から選択します。

## ③チェック間隔

PINGで監視する間隔です。1~3600秒の範囲で入力します。

#### ④タイムアウト

PINGのタイムアウト値です。100~99999ミリ秒の範囲で入力します。

## ⑤リトライ

応答が返って来なかった場合のリトライ数です。0〜99回の範囲で入力します。

⑥TTL

PINGのTTLです。0~255の範囲で入力します。

#### 2)TCP/UDP

監視するポートの設定を⾏います。

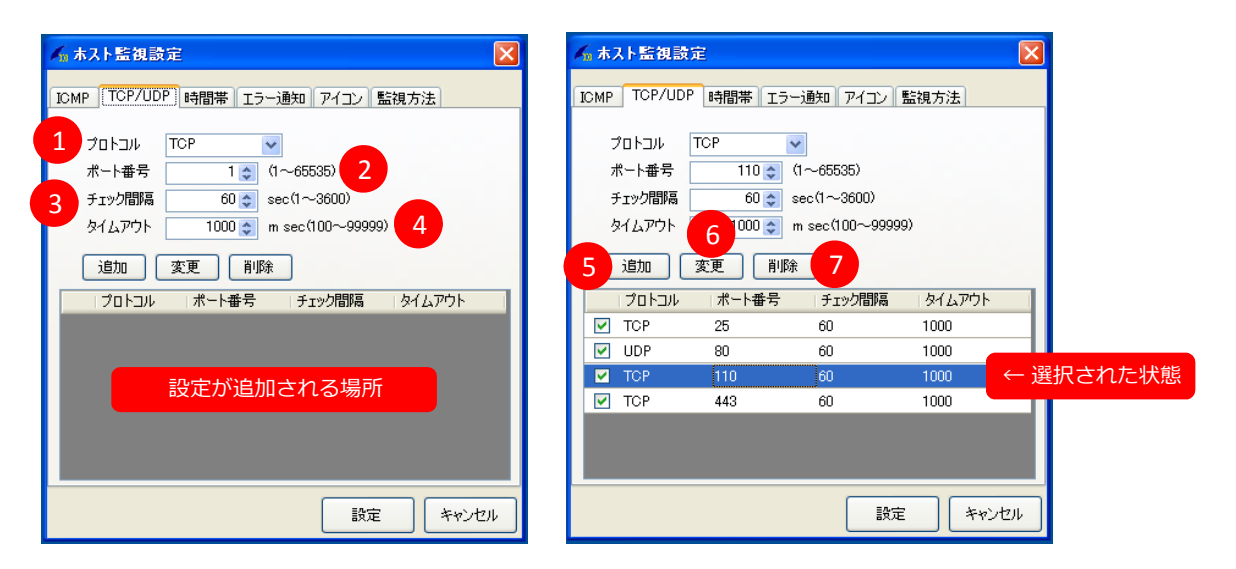

#### ①プロトコル

監視するポートのプロトコルを選択します。TCP / UDP / TCP/UDP から選択します。

#### ②ポート番号

監視対象のポート番号です。1〜65535 の範囲を選択(または入力)します。

③チェック間隔

ポートを監視する間隔です。1〜3600 秒の範囲を選択(または入力)します。

#### ④タイムアウト

ポート監視のタイムアウト値です。100〜99999 ミリ秒の範囲を選択(または入力)します。

#### ⑤追加

設定した項⽬を追加します。重複するポート番号は追加できません。

#### ⑥変更

現在選択されているポート設定を変更します。 ※変更する場合は、ポート設定が選択されている必要があります。

#### ⑦削除

現在選択されているポート設定を削除します。 また、複数選択することで、同時に削除することが可能です。 ※削除する場合は、ポート設定が選択されている必要があります。

#### **注意**

i)追加したポート設定のチェックを外すと、無効となり監視対象から外れます。 ii)追加したポート設定を選択すると、各設定項目に選択されているポート設定の プロトコル、ポート番号、チェック間隔、タイムアウトが反映します。

#### 3)時間帯

監視する時間帯を設定します。

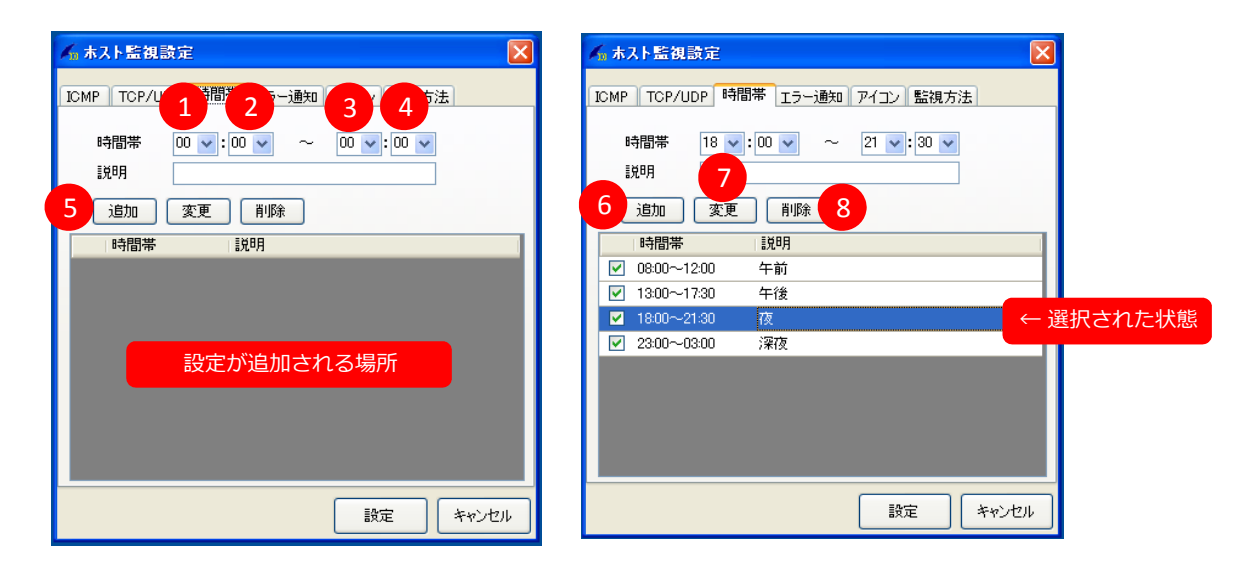

#### ①開始時間(時間)

開始時間の時間を設定します。時間は 0〜23 の範囲を選択 (または入力) します。

## ②開始時間(分)

開始時間の分を設定します。分は 0~59 の範囲を選択(または入力)します。

#### ③終了時間(時間)

終了時間の時間を設定します。時間は 0〜23 の範囲を選択(または入力)します。

#### ④終了時間(分)

終了時間の分を設定します。分は 0~59 の範囲を選択(または入力)します。

#### ⑤説明

時間帯の説明を⼊⼒(任意⽂字列)します。

## ⑥追加

設定した項⽬を追加します。重複する時間帯は追加できません。

#### ⑦変更

現在選択されている時間帯設定を変更します。 ※変更する場合は、時間帯設定が選択されている必要があります。

#### ⑧削除

現在選択されている時間帯設定を削除します。 また、複数選択することで、同時に削除することが可能です。 ※削除する場合は、時間帯設定が選択されている必要があります。

#### **注意**

i)追加した時間帯設定のチェックを外すと、その時間帯は無効となります。 ii)追加した時間帯設定を選択すると、各設定項目に選択されている時間帯設定の 時間帯、説明が反映します。

#### 4)エラー通知

監視ホストの状態変更、エラー発⽣した場合に通知する⽅法の設定を⾏います。

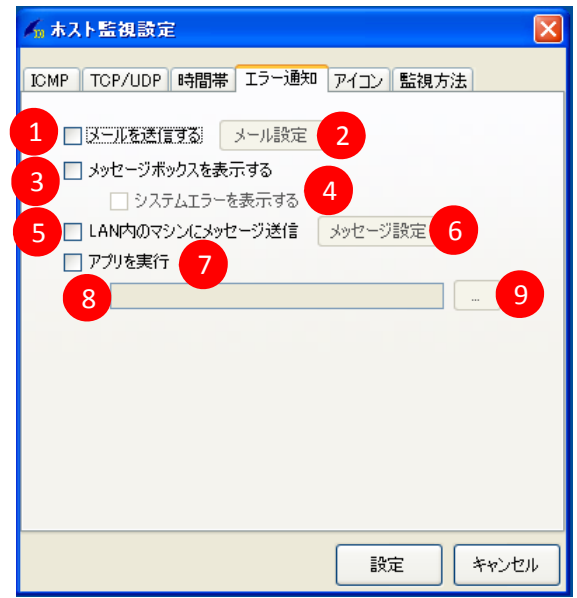

①メール送信

チェックすると、エラー通知をメールで送信します。

メール設定画面でメール送信設定が必要です(☞メール設定の項を参照してください)。<br>②メール設定

メール設定画⾯を開きます()メール設定の項を参照してください)。

3メッセージボックスを表示する

チェックすると、エラー通知をメッセージボックスで表⽰します。

4システムエラーを表示する

チェックすると、システムエラーをメッセージボックスで表⽰します。

⑤LAN内のマシンにメッセージ送信

チェックすると、同⼀LAN上のPCにエラーを通知します。 メッセージ設定でメッセージ送信設定が必要です ()メッセージ設定の項を参照してください)。

⑥メッセージ設定

メッセージ設定画面を開きます(☞メッセージ設定の項を参照してください)。

⑦アプリを実⾏

エラー発⽣時に指定したアプリケーションを実⾏します。

⑧実⾏するアプリのパス

実⾏するアプリケーションのパスを指定します。

⑨アプリのパス参照

参照画面を開きます。

## 5)アイコン

監視ホスト一覧に表示されるアイコンの設定を行います。

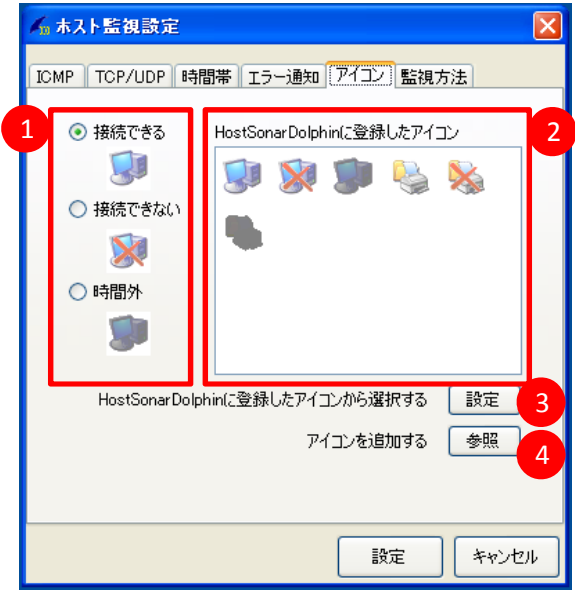

#### ①状態アイコン

接続できる、接続できない、時間外のアイコンを表示します。

#### i)接続できるアイコン

監視時間内で接続成功時に表⽰されるアイコンを設定します。

#### ⅱ)接続できないアイコン

監視時間内で接続エラー時に表⽰されるアイコンを設定します。

# iii)時間外アイコン 監視時間外の場合に表⽰されるアイコンを設定します。

②HostSonarDolphinに登録したアイコン

HostSonarDolphinに登録されているアイコンを表⽰します。

# ③設定

状態アイコンを、HostSonarDolphinに登録したアイコンで選択したものに変更します。

# 手順

ⅰ)状態アイコンの中から変更したいアイコンを選択します。 ⅱ)HostSonarDolphinに登録したアイコンから設定したいアイコンを選択します。 iii)設定をクリックします。

## ④参照

外部アイコンを設定する場合に選択します。 参照したアイコンはHostSonarDolphinに登録したアイコンに追加します。

## 6)監視⽅法

ホストの監視⽅法の設定を⾏います。

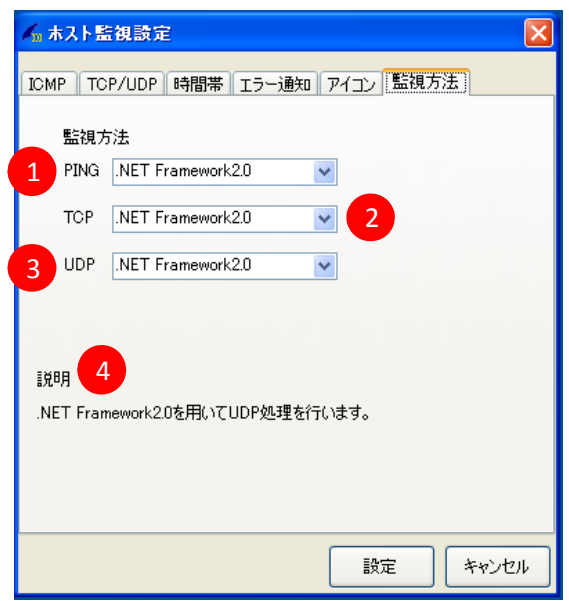

# ①PING

.NETFramework2.0 / WinSock のいずれかを選択します。

# ②TCP

.NETFramework2.0 / WinSock のいずれかを選択します。

## ③UDP

.NETFramework2.0 / WinSock のいずれかを選択します。

## ④説明

選択されている監視⽅法の説明を表⽰します。

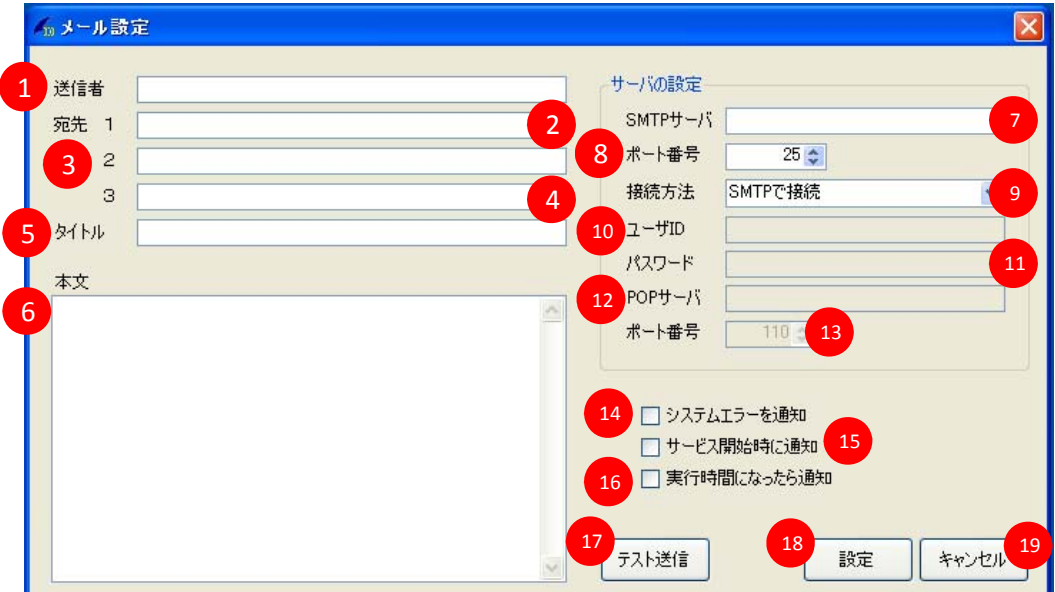

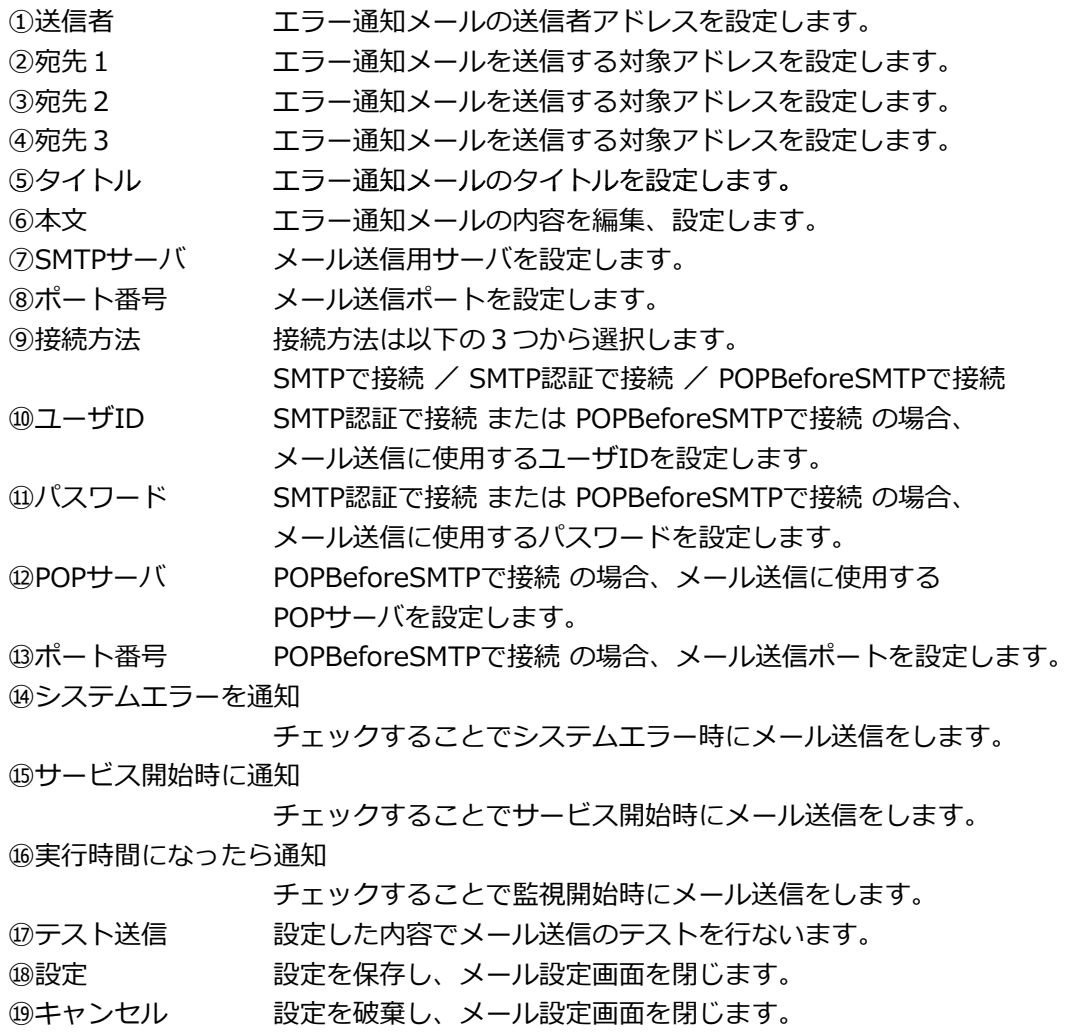

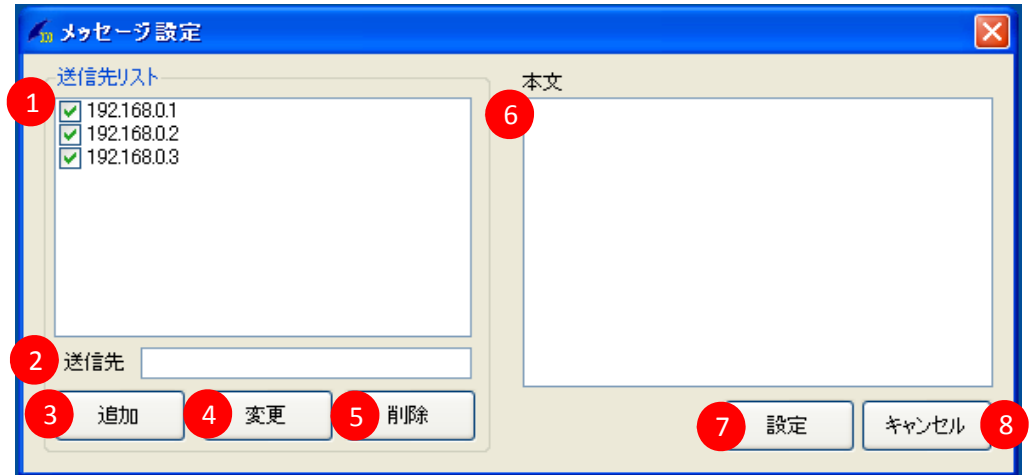

①送信先リスト

メッセージ登録先に登録されたIPアドレスの一覧を表示します。 チェック済みのIPアドレスにメッセージを送信します。

※チェックボックスをチェックすると、IPアドレスが有効になります。

#### ②送信先

追加したい送信先のIPアドレスを入力します。

#### ③追加

送信先に⼊⼒されたIPアドレスを送信先リストに登録します。

## ④変更

## 手順

i)送信先リストより変更したいIPアドレスを選択します。 ⅱ)IPアドレスを変更します。 ⅲ)変更をクリックします。

#### ⑤削除

選択された送信先リスト上のIPアドレスを削除します。

# ⑥本⽂

送信するメッセージを編集します。

# ⑦設定

設定を保存し、メッセージ設定画⾯を閉じます。

## ⑧キャンセル

設定を破棄し、メッセージ設定画⾯を閉じます。

## オプション設定

# 1)ウィンドウ

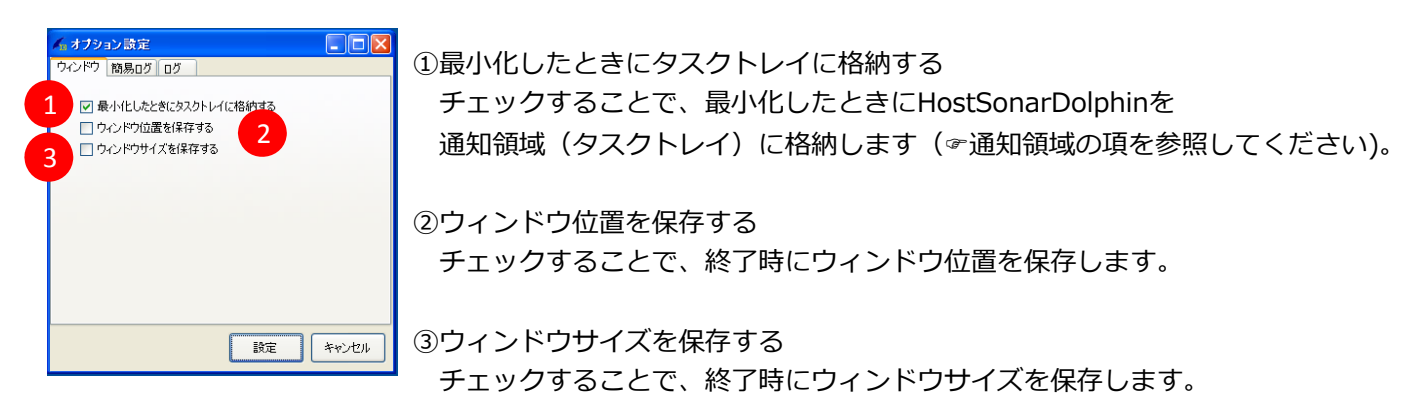

# 2)簡易ログ

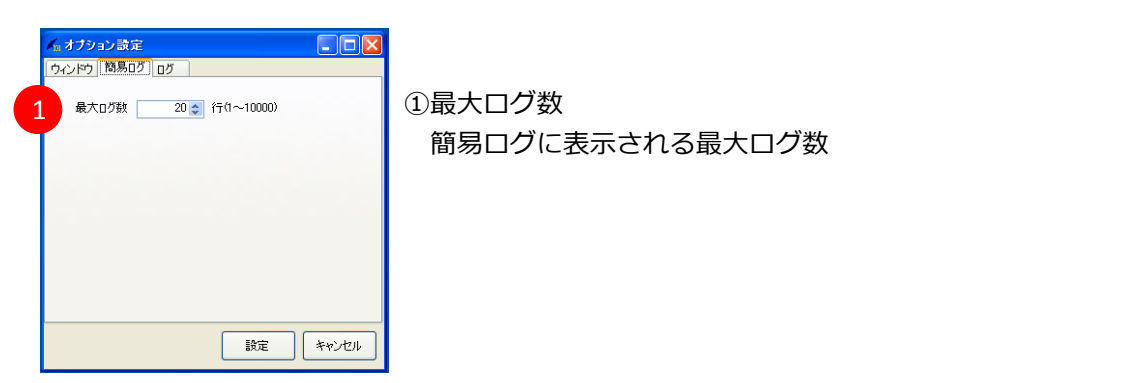

3)ログ

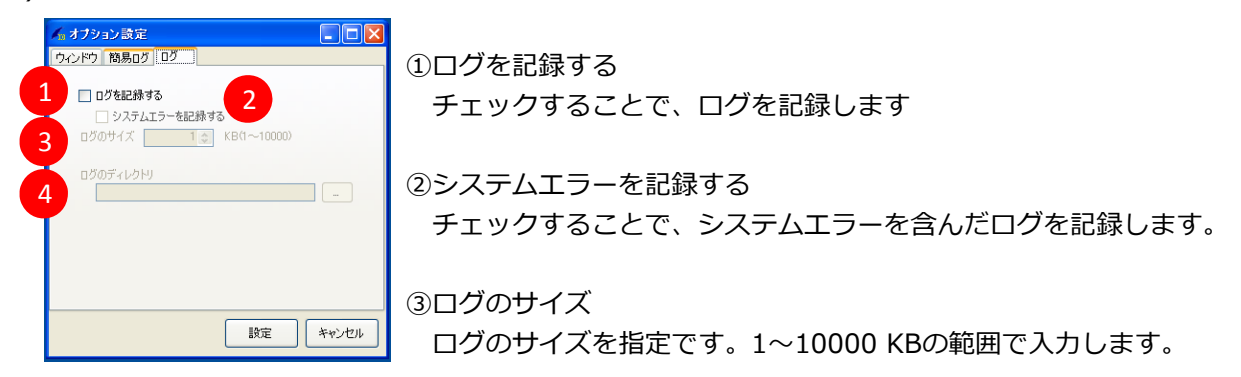

④ログのディレクトリ ログが出⼒されるディレクトリを指定します。

# 1)通常時の状態

HostSonarDolphinが起動しているときは、通知領域(タスクトレイ)にアイコンを表示します。

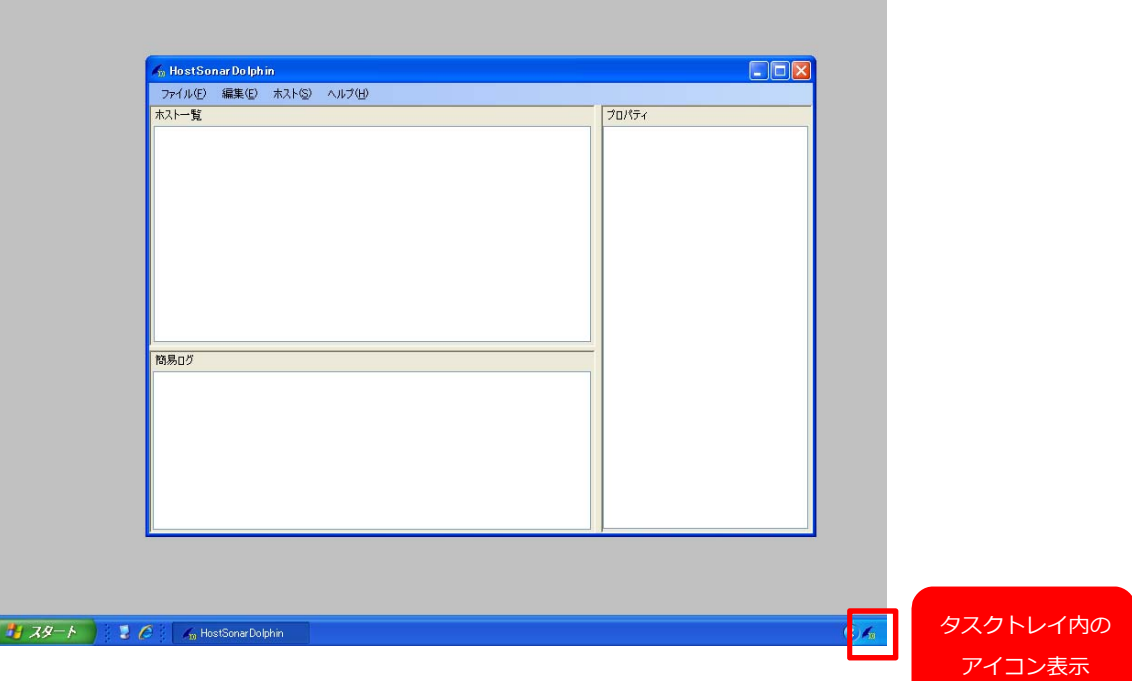

# 2)最小化時の状態

最小化したときにタスクトレイに格納する にチェックされている状態で最小化を押すと、 通知領域(タスクトレイ)にHostSonarDolphinを格納します。

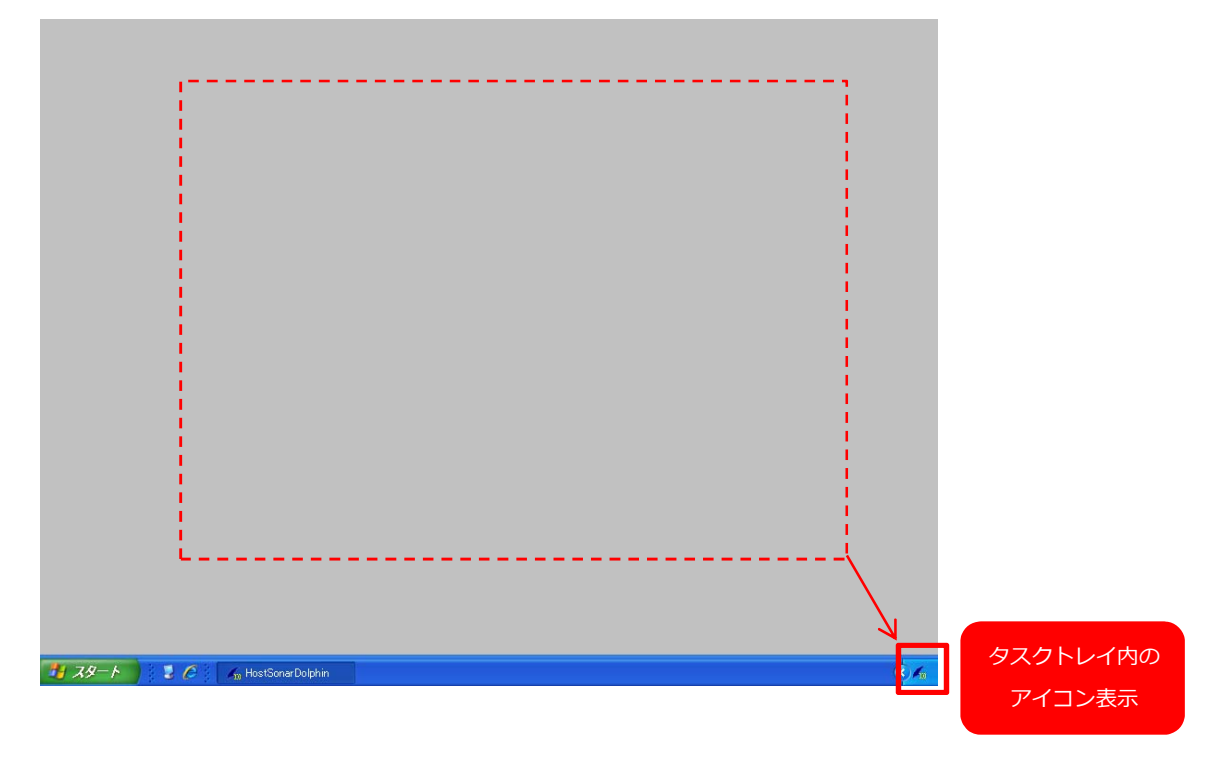

3)アイコンと状態

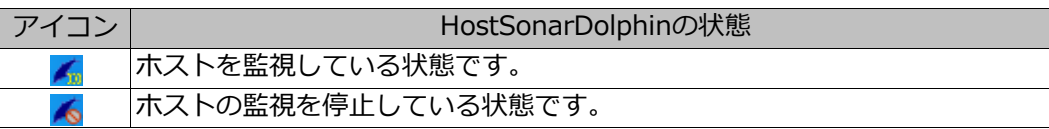

4)タスクトレイメニュー

通知領域(タスクトレイ)のアイコンを **右クリック** することで、メニューを開くことが出来ます。

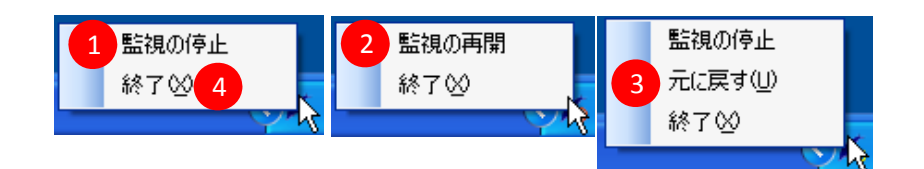

## ①監視の停止

ホストの監視を停止します。 ※このメニューはホストが監視されているときだけ表示します。

# ②監視の再開

ホストの監視を再開します。 ※このメニューはホストの監視が停止されているときだけ表示します。

# ③元に戻す

HostSonarDolphinのサイズを通常に戻します。 ※このメニューはHostSonarDolphinがタスクトレイに格納されているときだけ表示します。

## ④終了

HostSonarDolphinを終了します。